# Installation procedure WILO-Content LAB button

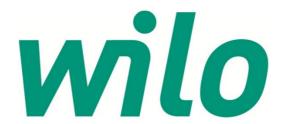

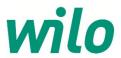

## Table of contents

| 1 | Target                                      | 3 |
|---|---------------------------------------------|---|
|   | System requirements.                        |   |
|   | Installation                                |   |
| 4 | Use of the Wilo-CLAB and the first sign-up. | 4 |
| 5 | Selecting products in the Wilo-CLAB         | 1 |

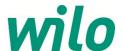

## 1 Target

Wilo Content Library Access button (CLAB) makes it directly possible to select specific Wilo BIM content from a Central Product Library. The Wilo CLAB is, as a Revit plug, directly installed into Autodesk Revit and its functionality is completely free of costs. The layout of the Wilo-CLAB is designed in accordance with the concept "Uniform Object Library" for MEP products.

The content consists of Revit Familys of Wilo products which are enriched with Wilo product data. This product data is accessed by a direct web service connection to a Wilo ETIM database. Therefore a direct Internet connection is required. Once the Revit Familys are granted into your BIM model, all the specified product data is available in the Revit Family of the pump object. The Wilo Revit Familys are technical built in accordance with DRS 2.0 (Dutch Revit Standards) and include IFC parameters. Language of the interface is adapted to the language of the Windows environment. Available languages for the Wilo-CLAB at this moment are Dutch and English.

## 2 System requirements

- Autodesk Revit 2013 of higher versions
- No Autodesk Revit LT (no Revit plugin's possible within Revit LT)
- Internet connection available
- When Autodesk Revit is installed within a Citrix environment, please contact your network administrator for installing Revit plugins..

## 3 Installation

To install the Wilo-CLAB first exit your Revit program. After installation of the Wilo-CLAB, restart Revit again and the Wilo-CLAB is created in the Ribbon "Content-LAB" in Revit itself.

Download or RUN to install the Wilo-CLAB:

https://themodus.blob.core.windows.net/setups/ContentLAb/ContentLAB\_WILO.msi

When the installation procedure is started, this popup is displayed:

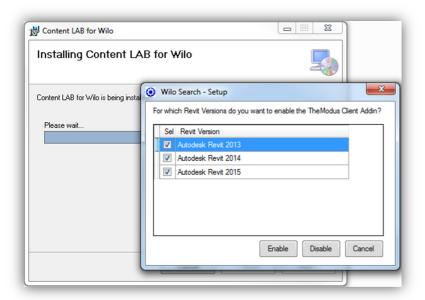

Select you installed Revit version or select all possibilities, then press Enable.

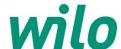

## 4 Use of the Wilo-CLAB and the first sign-up

When the Wilo-CLAB is installed and Revit has start up the option "Content-LAB" is shown in the drop-down menu in Revit. In this ribbon a Wilo button is displayed. By clicking this Wilo button the first stage of the sign up procedure will start.

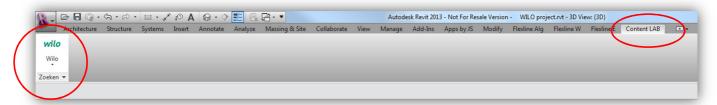

For the first login, press "No account? Click here..."

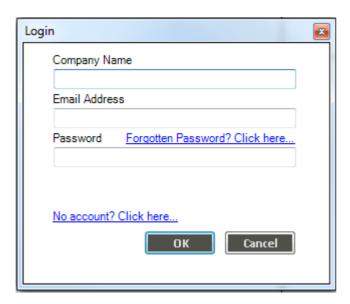

An internet page is started in your internet browser. In the page a single registration procedure is requested. This registration is necessary for informing you as a BIM modeller with news of upcoming new products in the Wilo-CLAB.

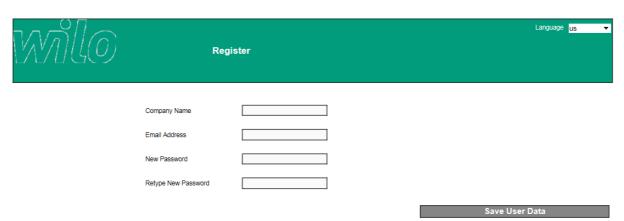

When saving your user data you will have to do a one-time login in the login screen. After this your settings are saved the Wilo-CLAB starts up.

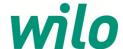

# 5 Selecting products in the Wilo-CLAB

By clicking the pull-down menu of the Wilo-CLAB you can directly select the desired ETIM class:

- Circulating pumps (HVAC and DHW recirculating pumps)
- Inline Dry runner pumps
- Block pumps
- Booster sets

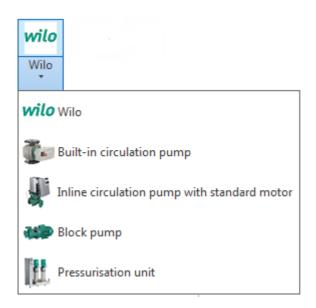

By selecting an ETIM class the "Central Product Library" is opened with the available Wilo products in this class:

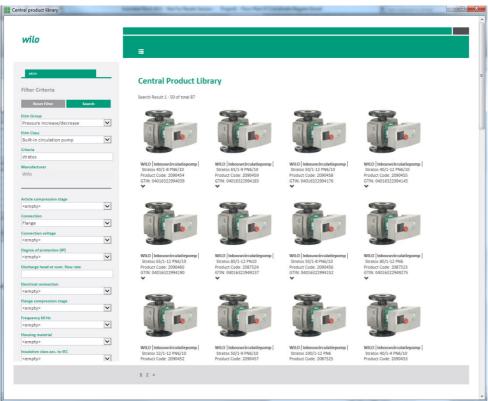

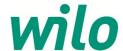

On the left side of the Central Product Library are the ETIM-features displayed for filtering on products in this class:

#### For example:

- Connection: Flange or thread pump
- Nominal inner diameter
- Connection voltage (Power supply)
- Flange compression stage: PN6, PN10 or PN16

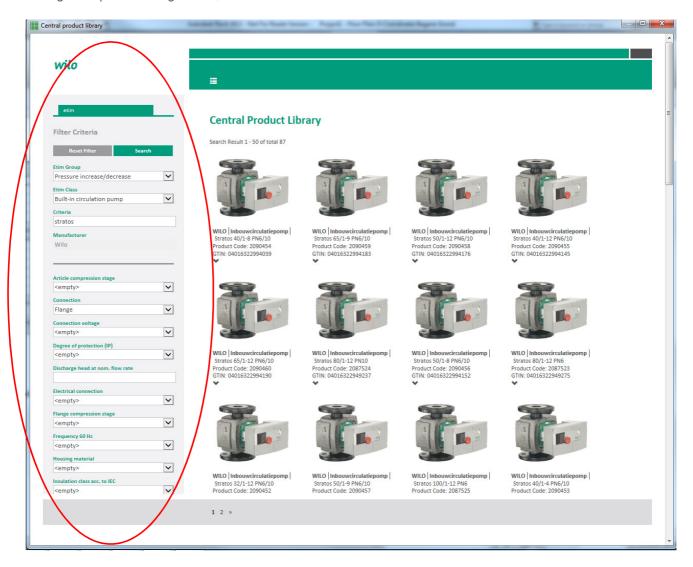

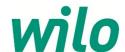

By the first search option "Criteria" an open field of search criteria is possible for all the available ETIM-features.

### Examples:

- "Stratos" (name pump line)
- "Stratos 40/1-12" (name pump type)
- "2090450" (Wilo article number)

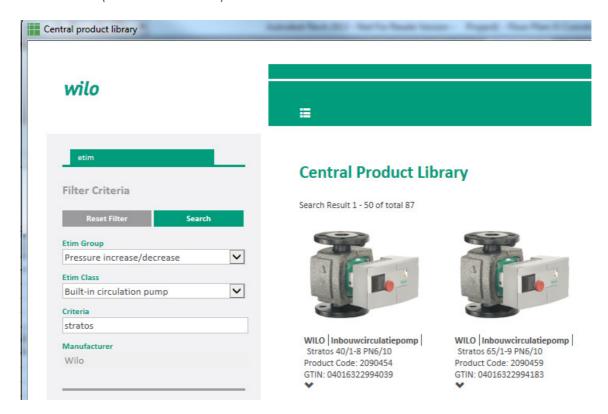

To activate the selected search-criteria press "Search". By button "Reset Filter" all the selected search-criteria's can be reset.

After pressing the search button the match results of products are displayed.

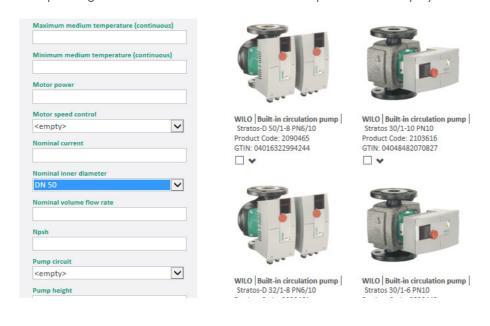

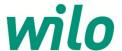

By selecting the desired Wilo-product out of these results, the selected pump will be directly generated as a Revit

Family file in your Autodesk Revit software.

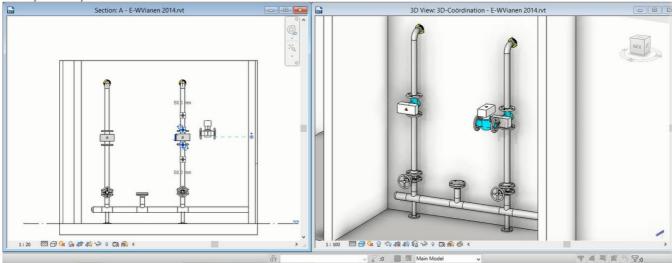

When you choose a Wilo product which is not yet available as a Revit Family the following Error will be generated:

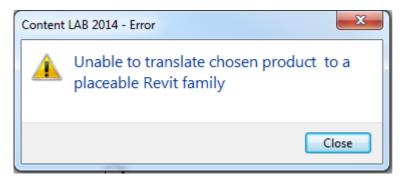

The available Revit families built are according to LOD 400. By adding Revit Families out of the Wilo-CLAB the parametric pump products will be enriched with:

- Wilo product data as product type, Wilo article number, GTIN number
- Hydraulic data as delivery head and flow
- Electric data as Power Supply, Power consumption and Current
- Deeplink to the online Wilo Product catalogue (download manual)

For additional support for use of this Wilo-CLAB please contact the Customer Support of Wilo UK:

WILO UK